*Инструкция по установке сертификата безопасности для Mozilla Firefox.*

- 1. Скачать сертификат по ссылке: <http://www.usurt.ru/utm.crt> .
- 2. Щелкнуть по нему двойным щелчком мыши.
- 3. В браузере открыть «настройки»

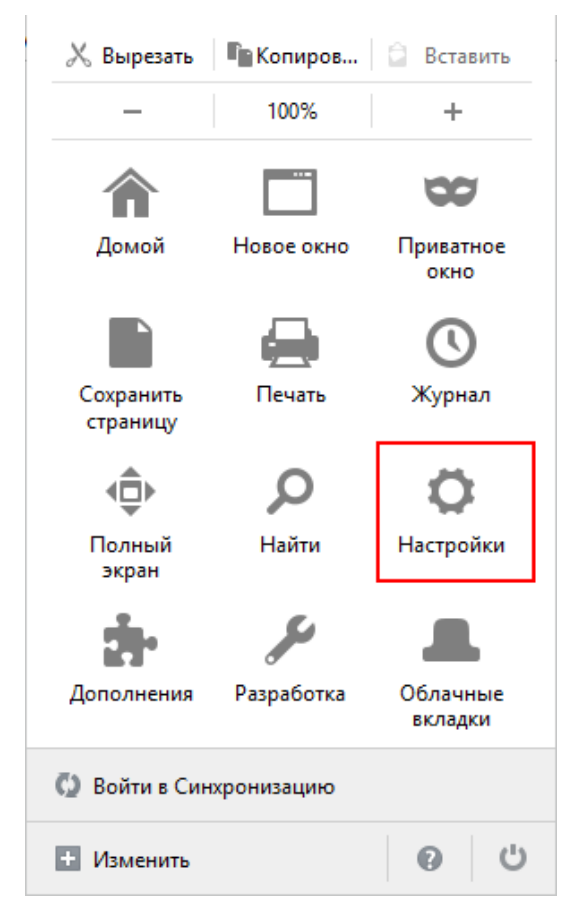

4. «Дополнительные» – «Сертификаты» – «Просмотр сертификатов»:

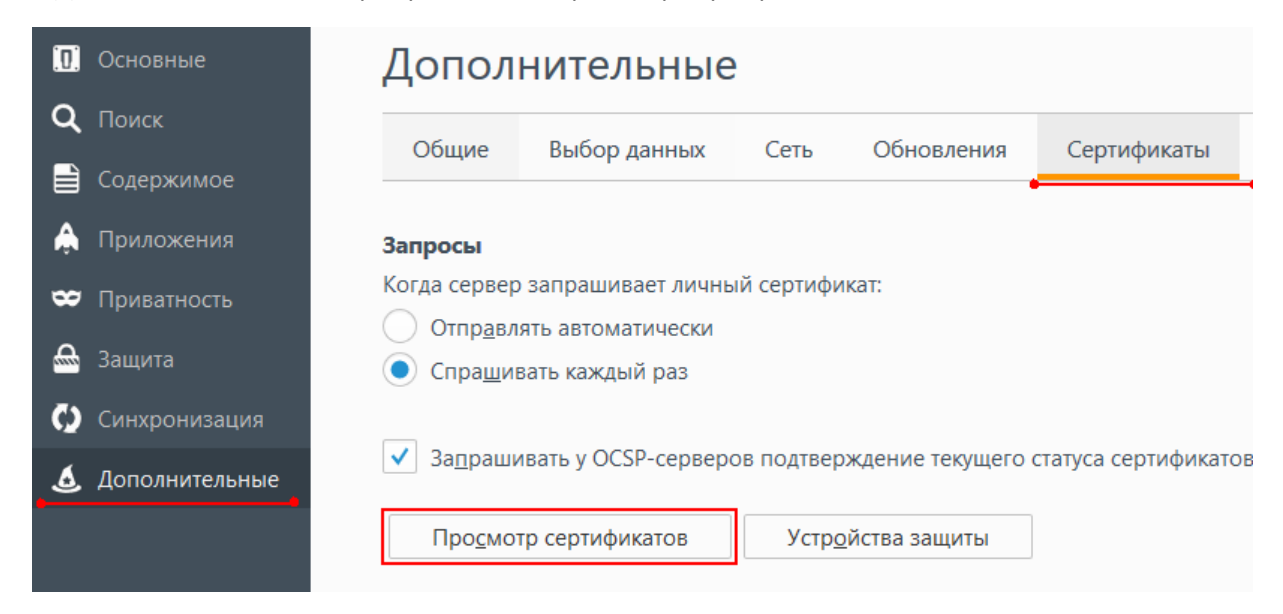

5. «Центры сертификации» - «Импортировать», выбрать файл скачанного ранее сертификата:

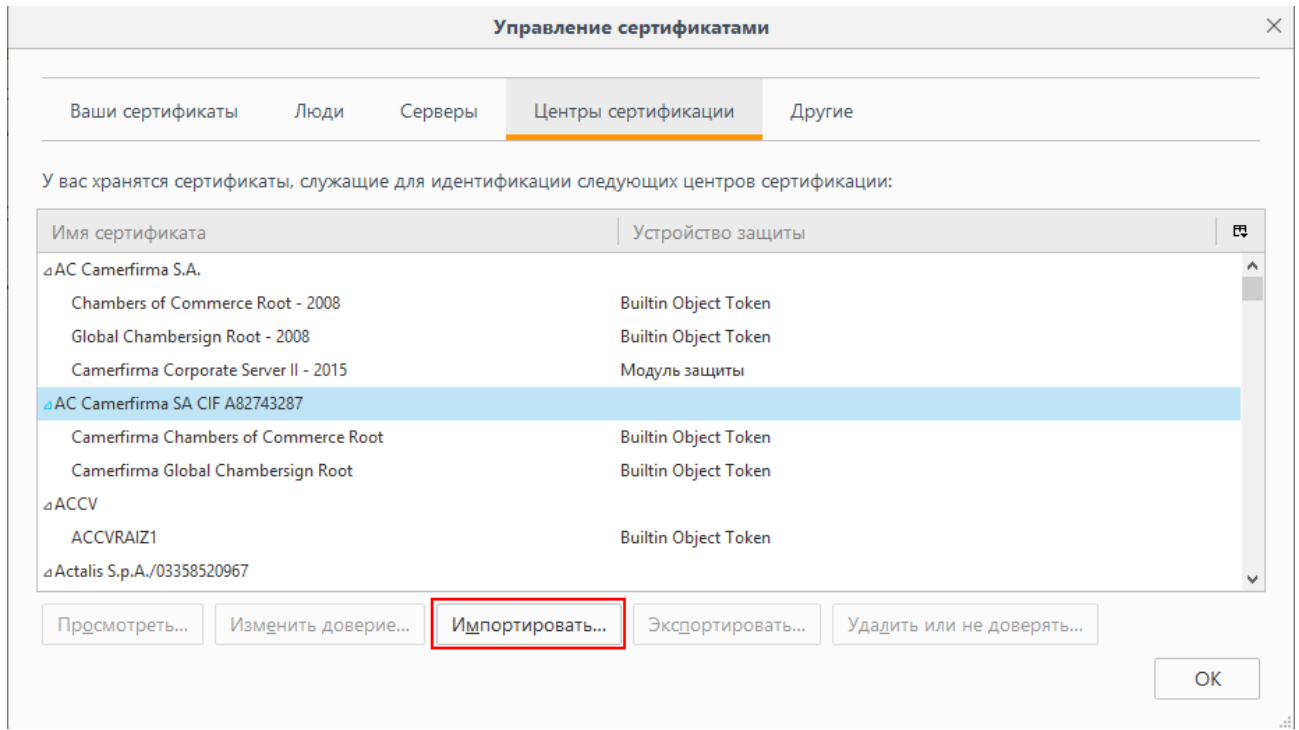

6. Отметить все пункты – «ОК».

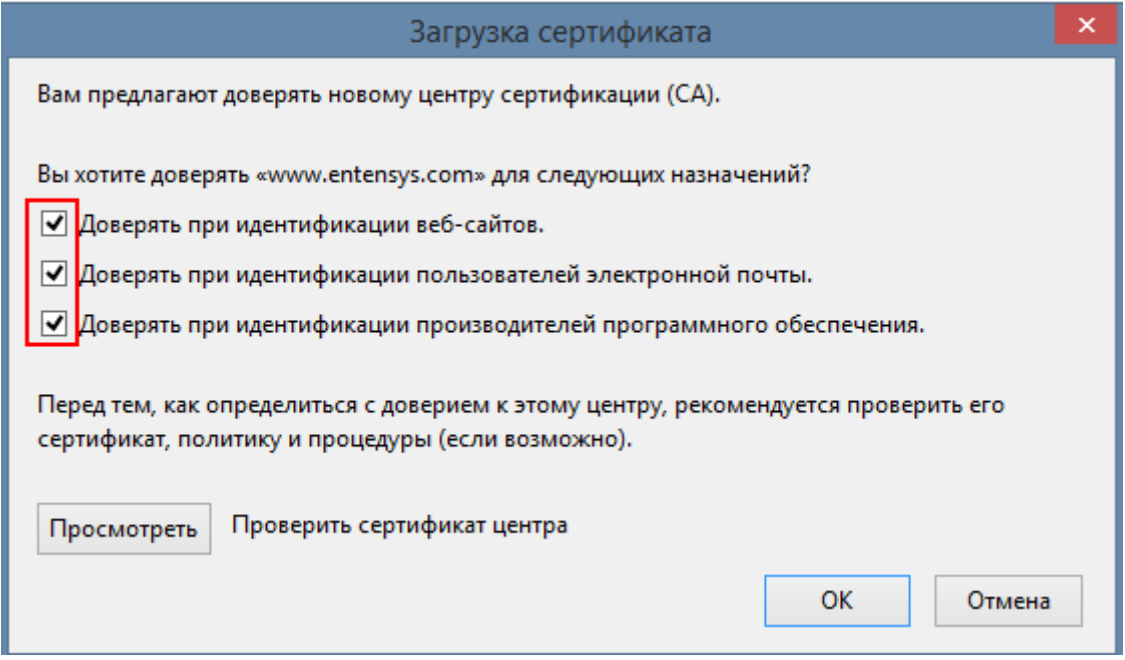

После данной установки необходимо перезапустить браузер.